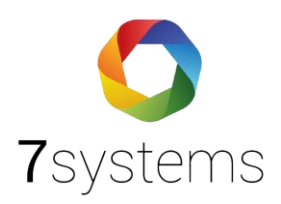

## **Dokumentation Import Daitem Beka**

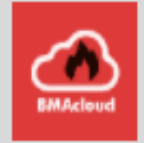

Stand 14.07.2022

**7systems GmbH ●** Schwalbenweg 22 **●** 51789 Lindlar 02266 44 000 14 **●** info@7systems.de **●** 7systems.de

- Wählen Sie im Menüpunkt **Anlagen => Neue Anlage** aus.
- Stellen Sie als Typ "**Daitem Beka**" ein.

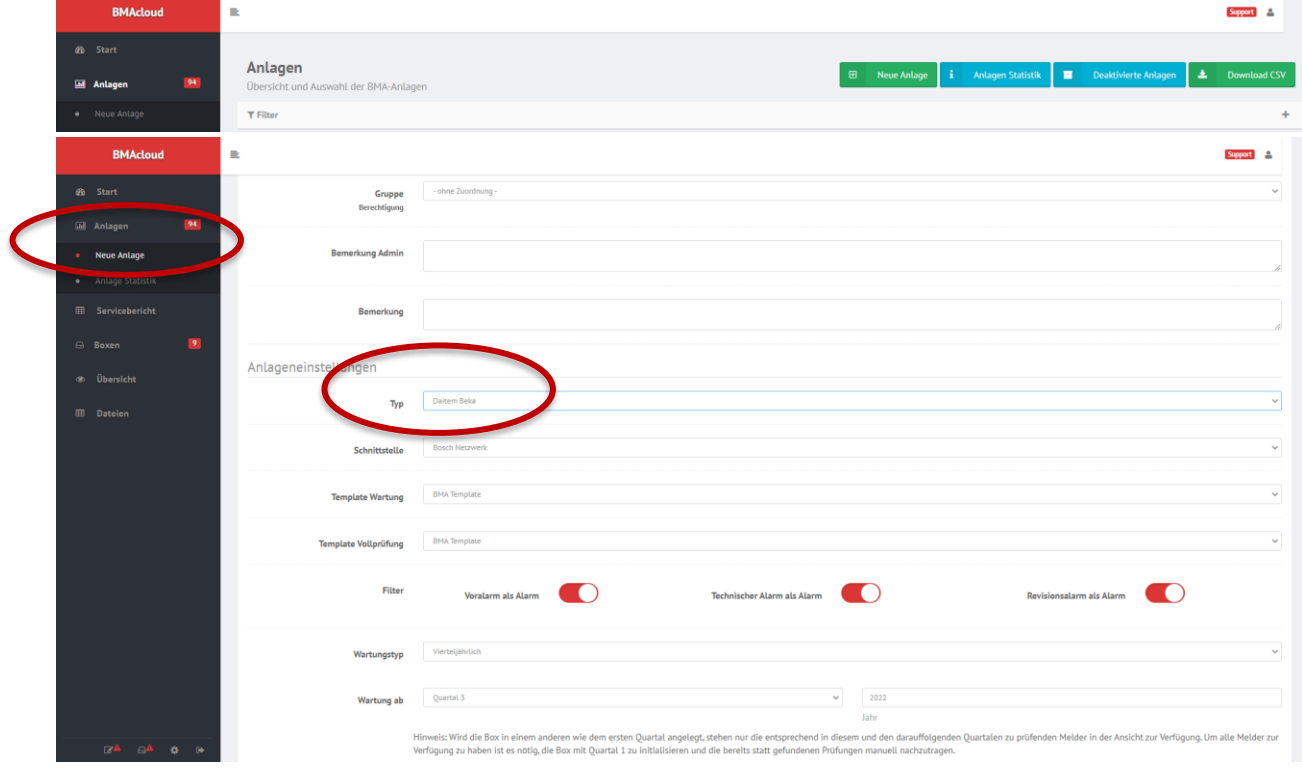

• Legen Sie dann unter dem Menüpunkt "**Dateien**" die Datei **"daitembeka\_System\_Zustand**" ab (Infos zum Export siehe unten)

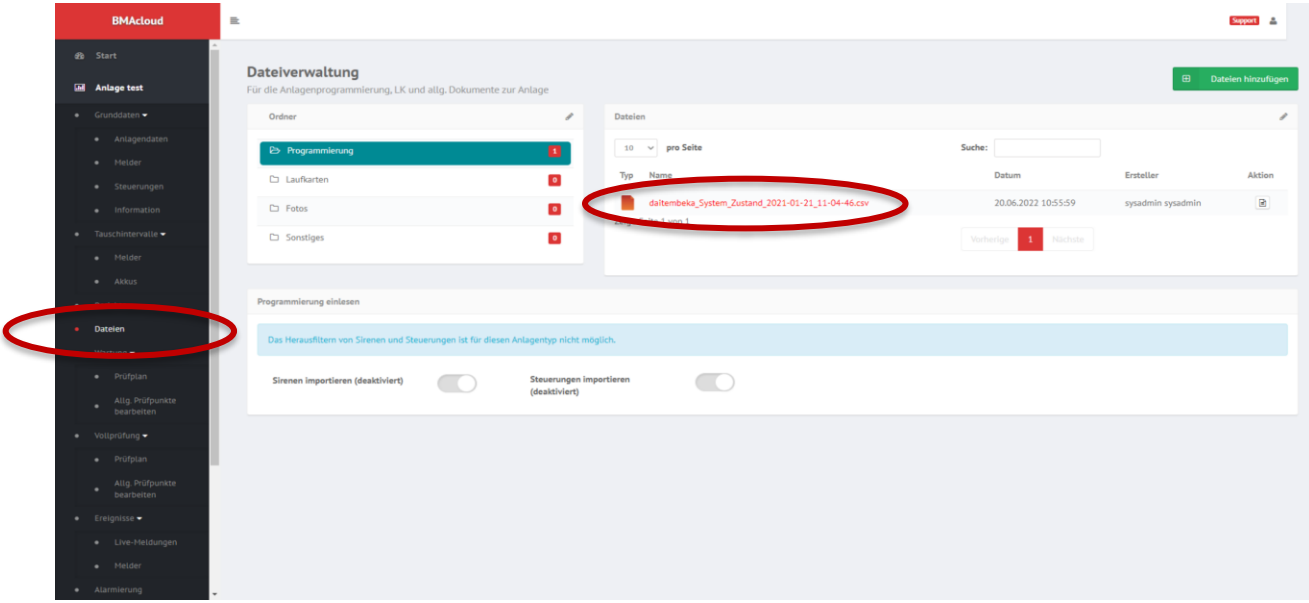

## **Export Anlage aus Daitem**

- Im Screenshot unten sehen Sie, wo diese Dateien heruntergeladen werden kann.
- Die Datei wird direkt auf die Anlage gezogen, wenn man mit Ihr verbunden ist.
- Dafür muss, wie im Bild ausgewählt, einmal das Feld ,,**System-Zustand auslesen**´´ ausgewählt werden und die Datei wird ausgelesen.

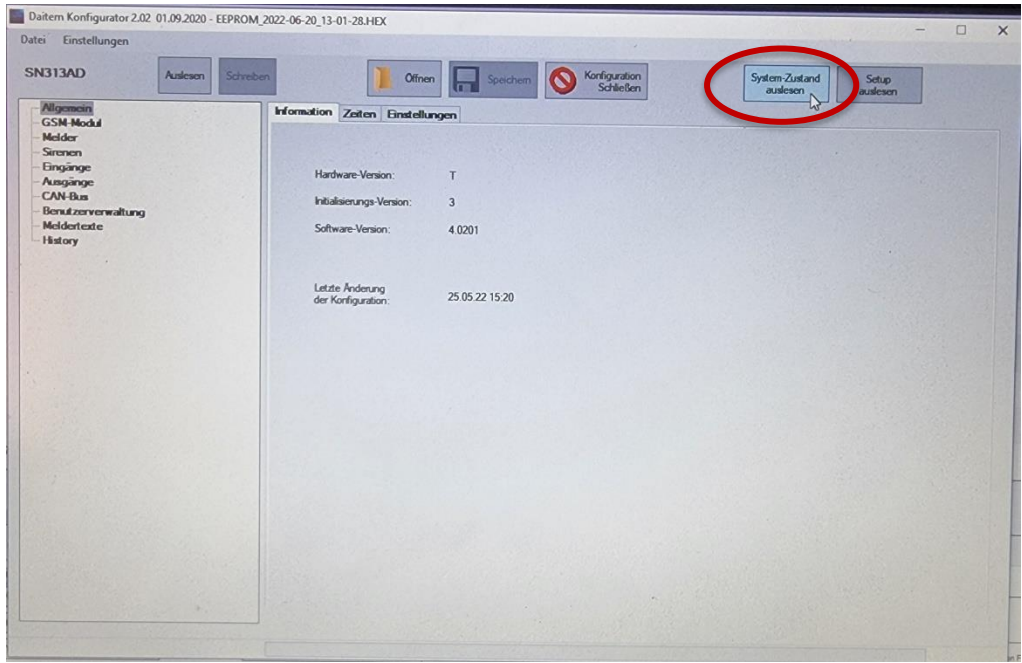